# Getting started with the Adalogger

Professor Wouter Buytaert Imperial College London

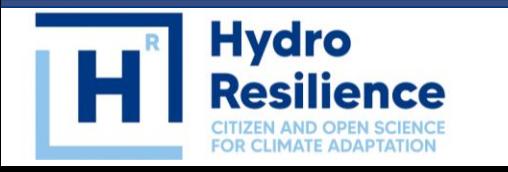

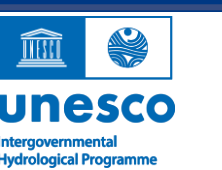

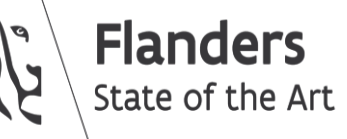

**Imperial College<br>London** 

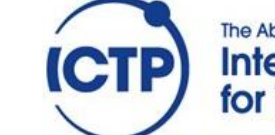

**The Abdus Salam International Centre** for Theoretical Physics Some key characteristics:

- Small form factor ("feather")
- 3.3V operation with battery connector
- ATSAMD21G18 ARM Cortex M0 processor
- 256KB of FLASH + 32KB of RAM
- Built in micro SD card reader
- 20 GPIO pins

https://learn.adafruit.com/adafruit-feather-m0-adalogger/

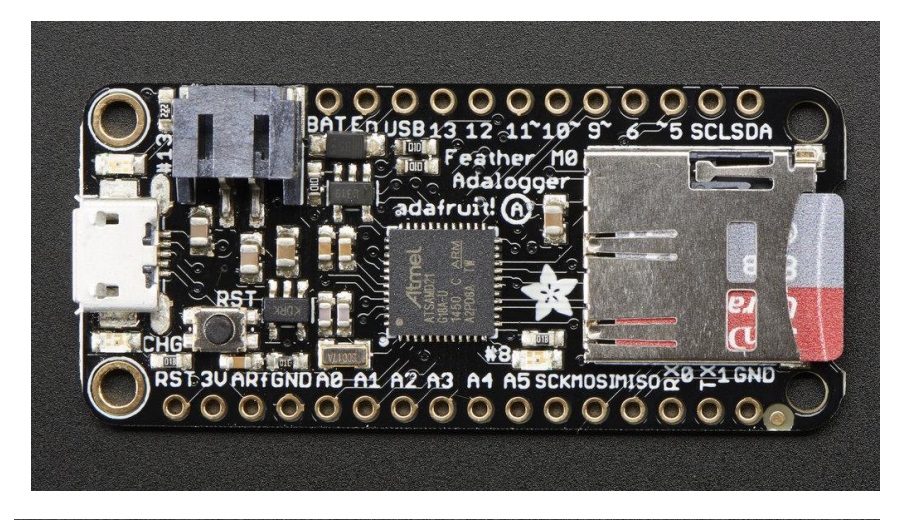

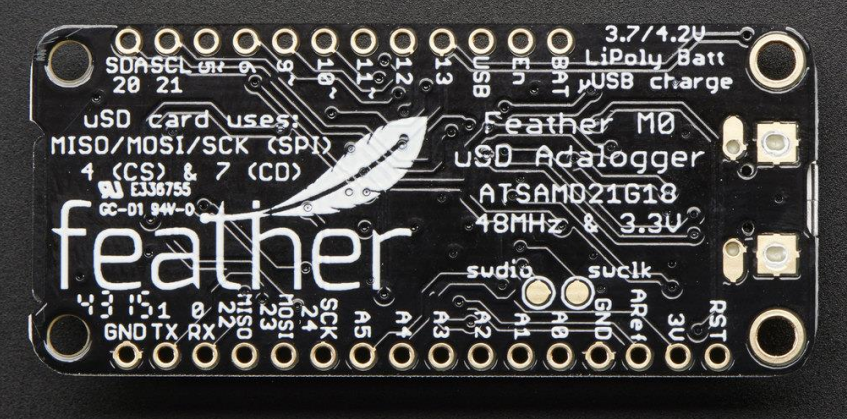

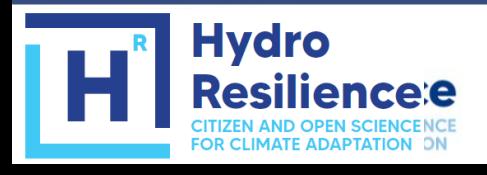

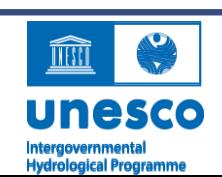

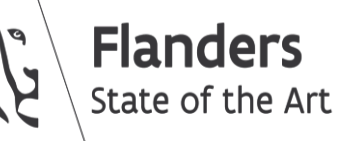

**Imperial College** London

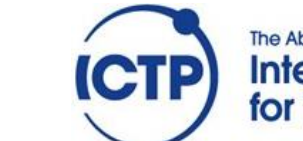

**The Abdus Salam International Centre** for Theoretical Physics

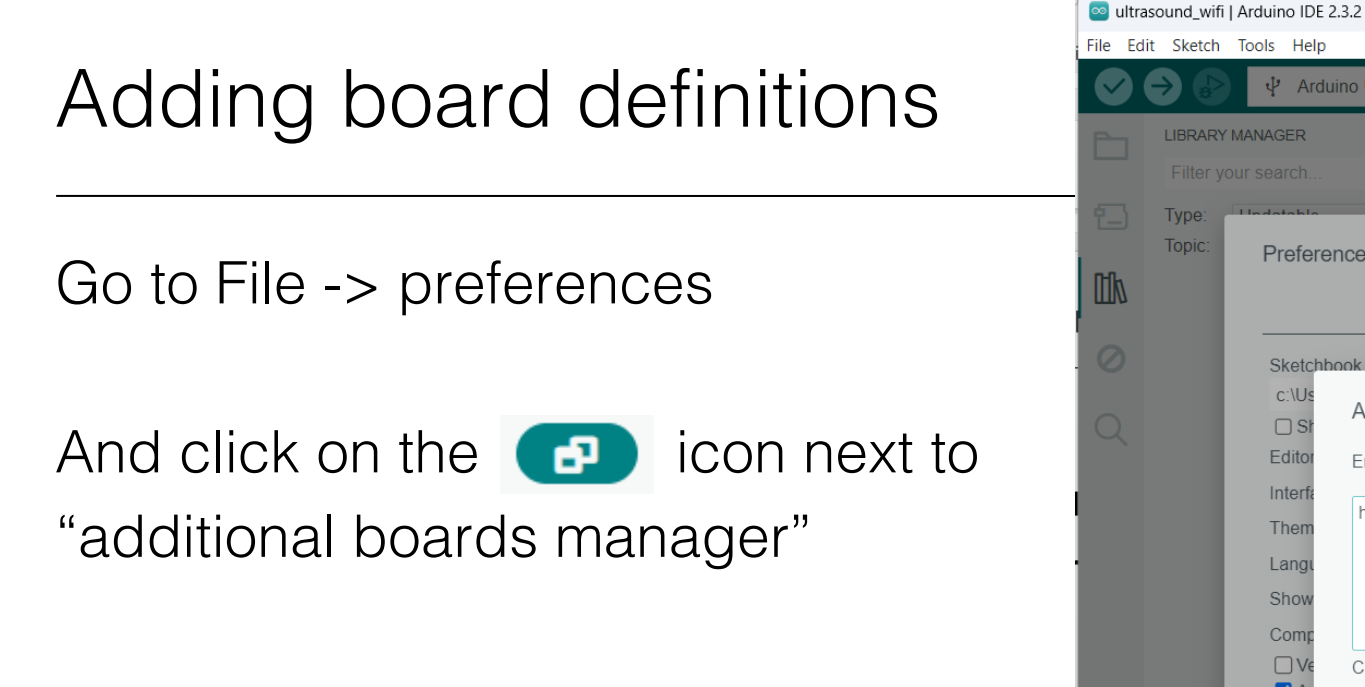

File Edit Sketch Tools O V  $\Psi$  Arduino Uno LIBRARY MANAGER ultrasound wifi.ino arduino secrets.h  $11$ The script reads a value from the distance sensor  $12<sup>°</sup>$ sends it via wif Preferences  $\times$ Settings Network is, see' er/setup Sketchbook location c:\U **Additional Boards Manager URLs**  $\times$ e that has  $\Box$ Edito Enter additional URLs, one for each row dafruit: Inter https://adafruit.github.io/arduino-board-index/package\_adafruit\_index.json Then Lang Shov Com  $\Box$ Click for a list of unofficial board support URLs  $\blacksquare$ **CANCEL** OK OE  $\equiv$  6 Addit æ **CANCEL OK** 

**Imperial College<br>London** 

 $\Box$ 

**The Abdus Salam** 

**International Centre** 

for Theoretical Physics

**CTP** 

 $\times$ 

Add the following url:

https://adafruit.github.io/arduino-board-index/package\_adafruit\_index.json

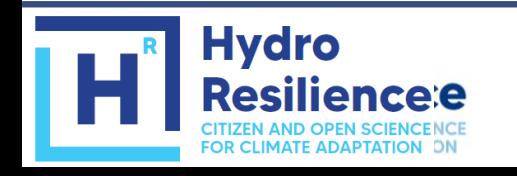

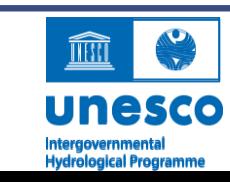

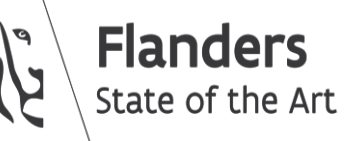

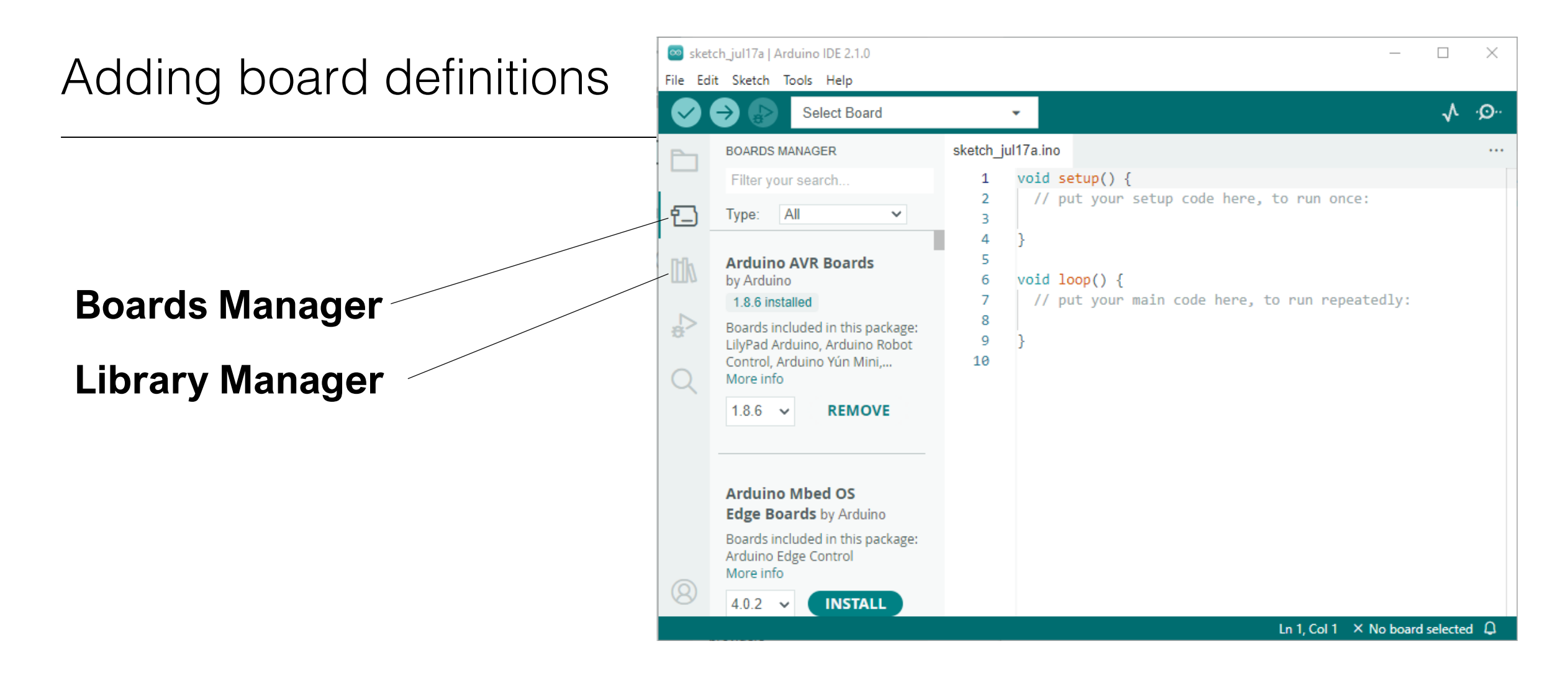

#### Search for "Adafruit SAMD"

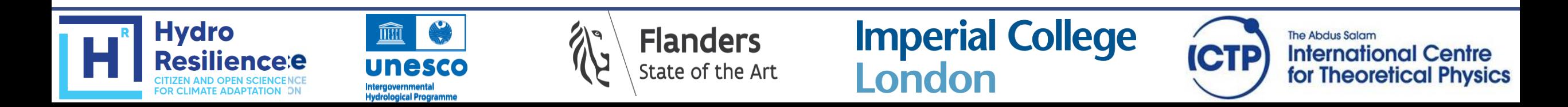

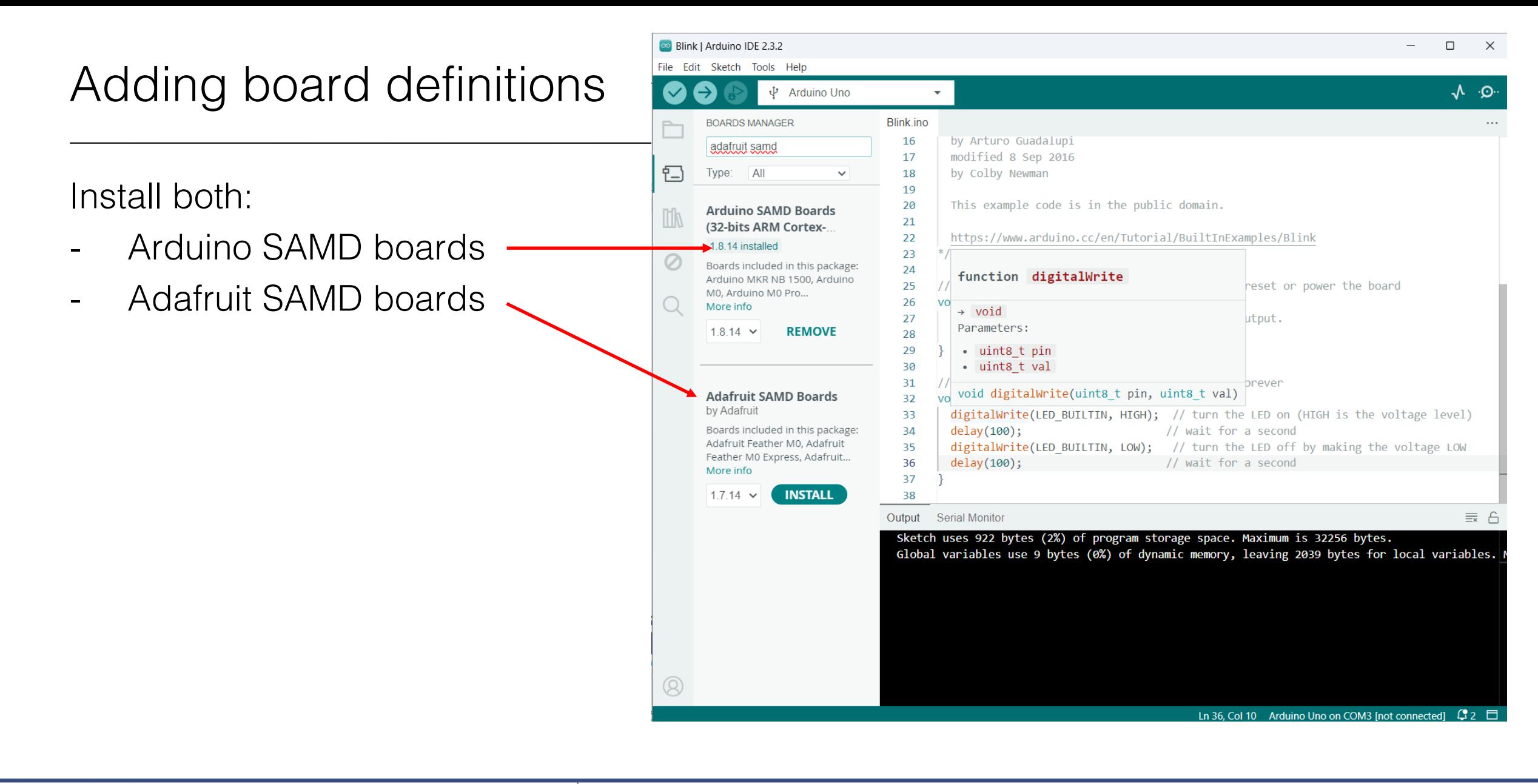

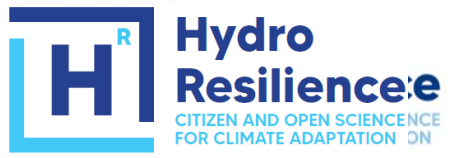

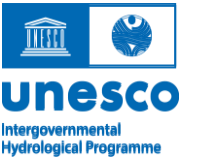

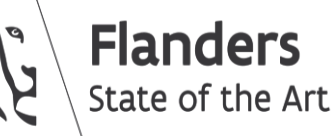

**Imperial College<br>London** 

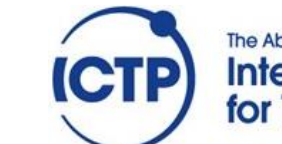

**The Abdus Salam International Centre** for Theoretical Physics

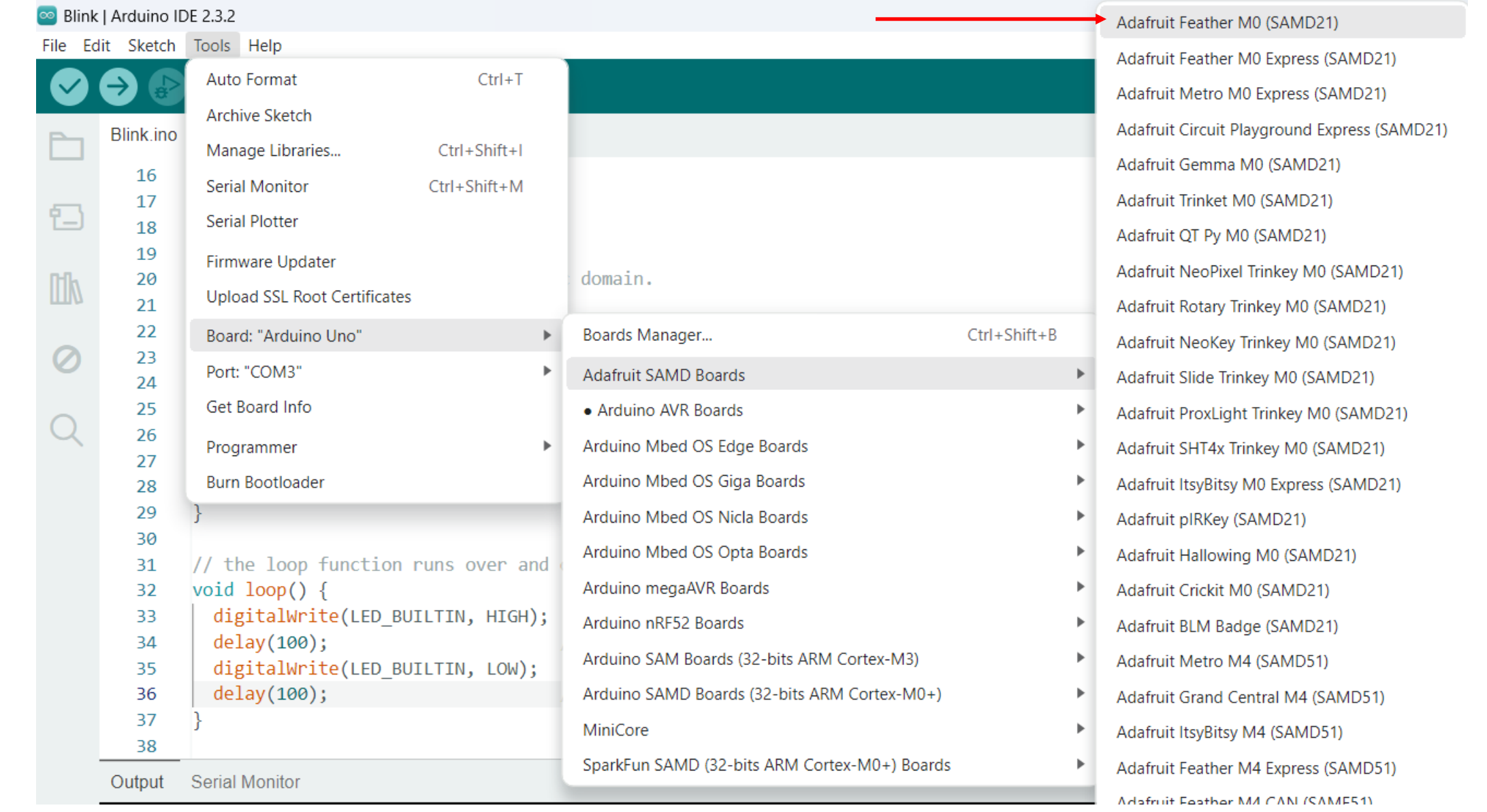

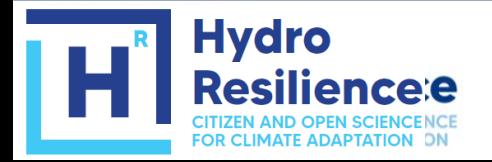

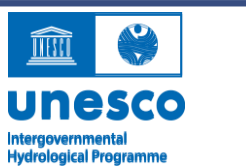

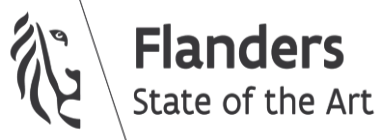

**Imperial College**<br>London

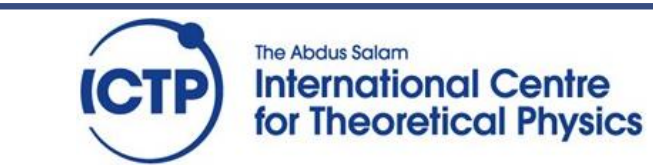

#### Set-up 1: testing the SD card

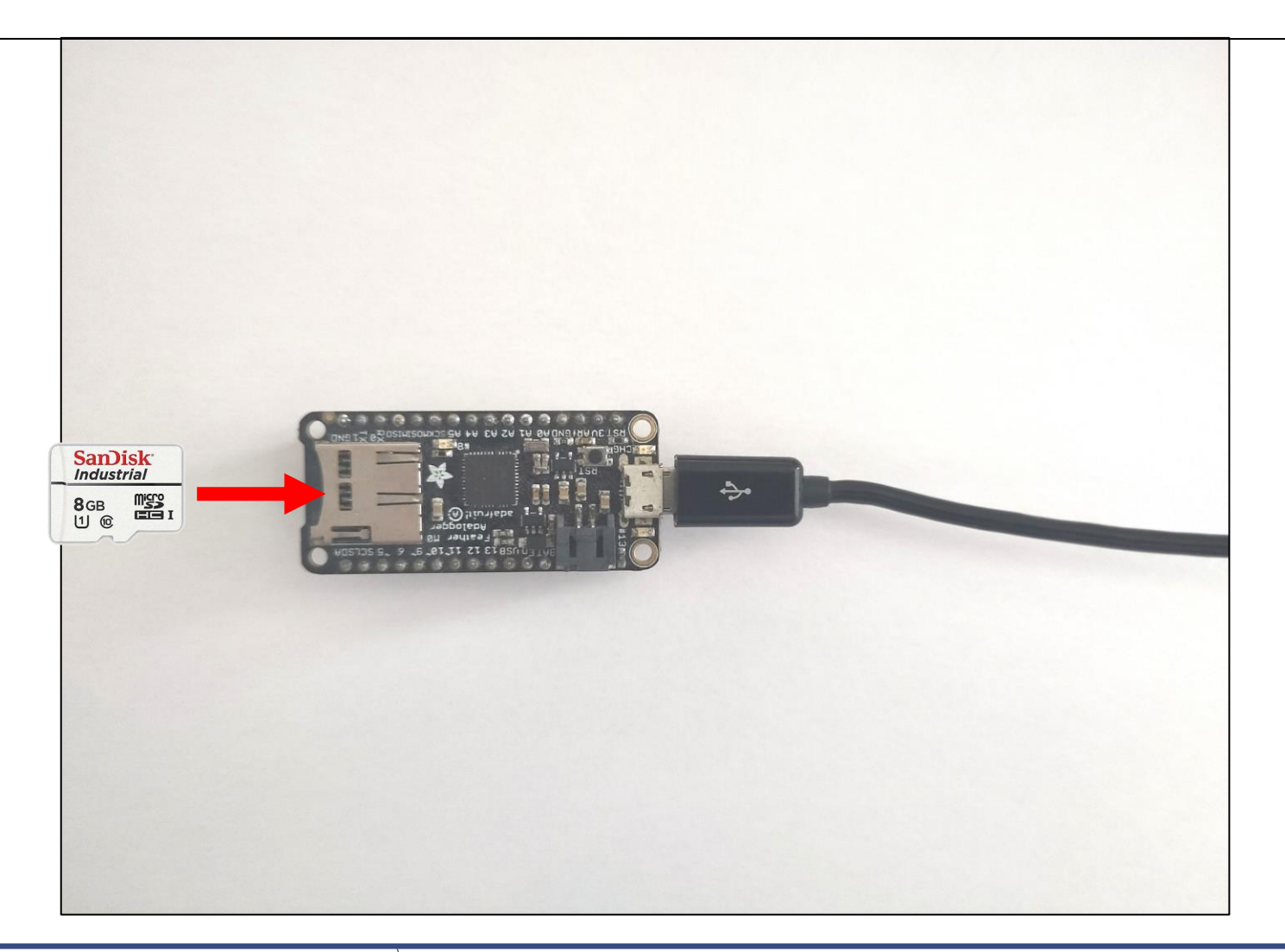

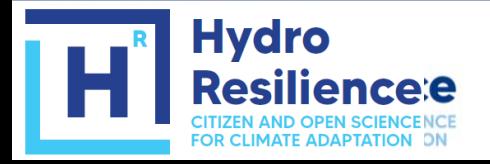

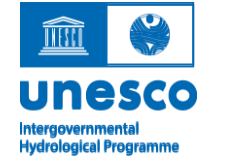

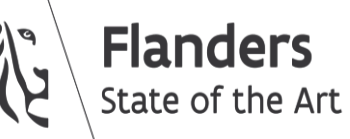

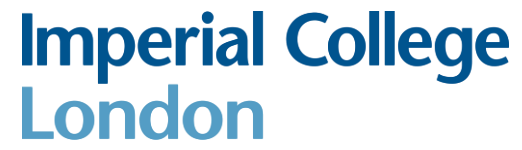

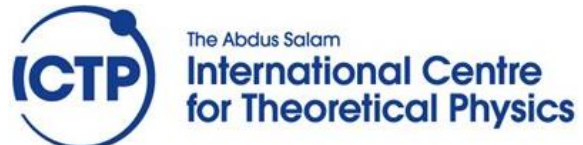

### Exercise 1: Revisiting the blink example

- Select the "Adafruit M0 board" from the board definitions
- Select the port
- Open the "blink.ino" script
- Run the script

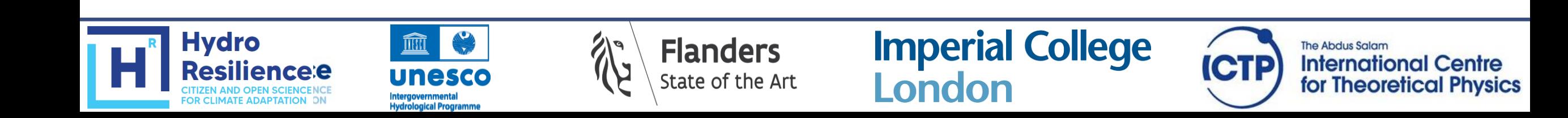

## Exercise 2: Exploring the SD card functionality

Now, we will start using libraries that are not part of the core Arduino installation. So they need to be installed separately, but luckily this is easy to do through the library manager interface. Search in the library for "SD sparkfun" and install the following library:

- SD by Arduino, Sparkfun

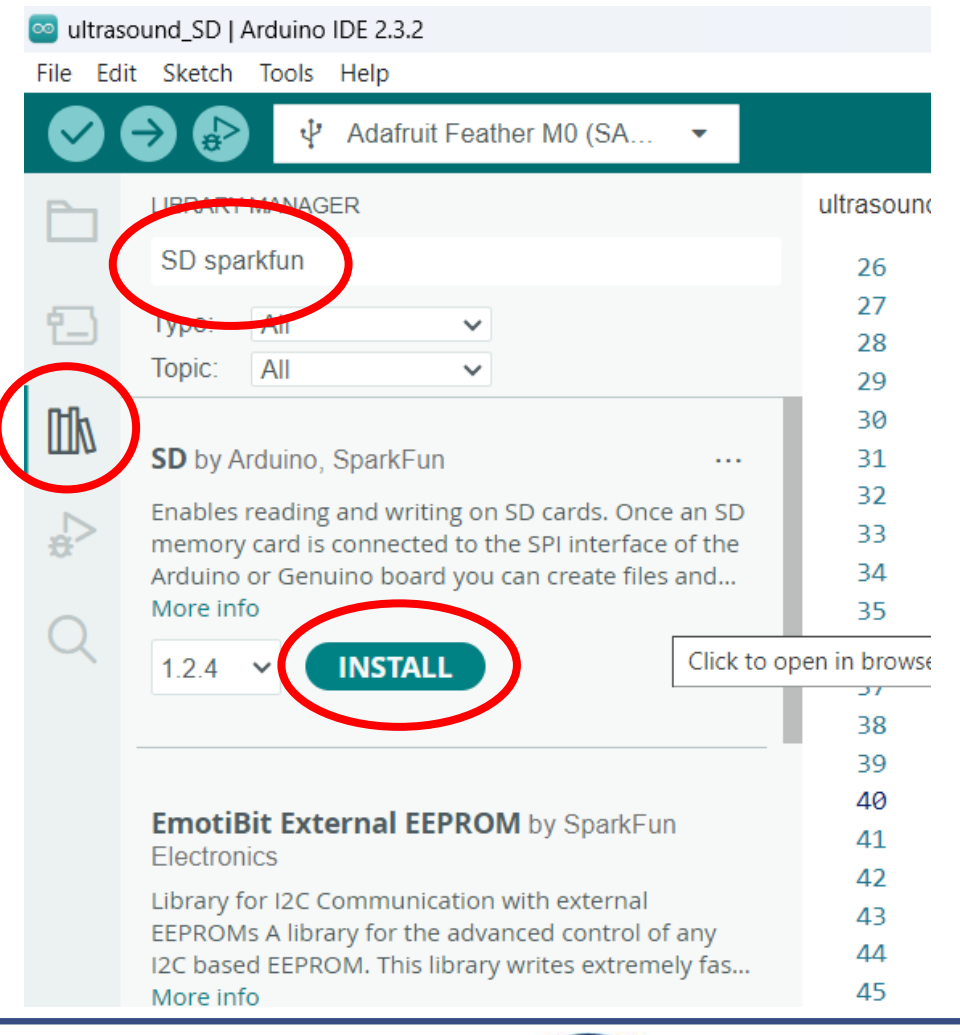

CT

**The Abdus Salam** 

**International Centre** 

for Theoretical Physics

**Imperial College** 

London

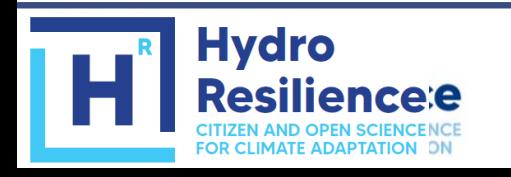

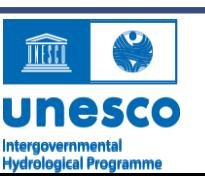

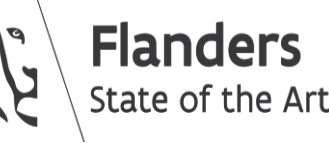

### Exercise 2: Exploring the SD card functionality

- Run "SD -> Cardinfo.ino"
- Explore the sketch "SD -> datalogger.ino

Advanced exercise

Modify the "SD -> Readwrite.ino" sketch to write your group's names to a file on the SD card. Check by whether you have been successful by taking the card out of the Adalogger, and reading it with your PC by means of the SD card reader included in your hardware kit

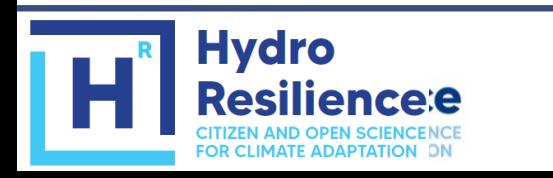

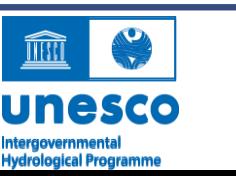

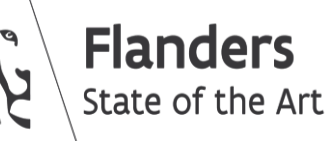

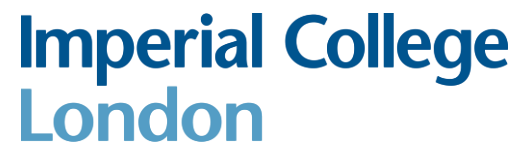

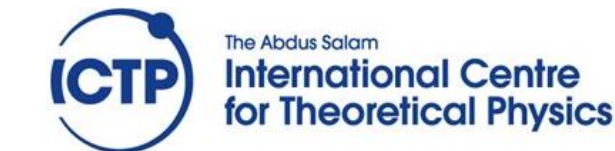

## Download the code

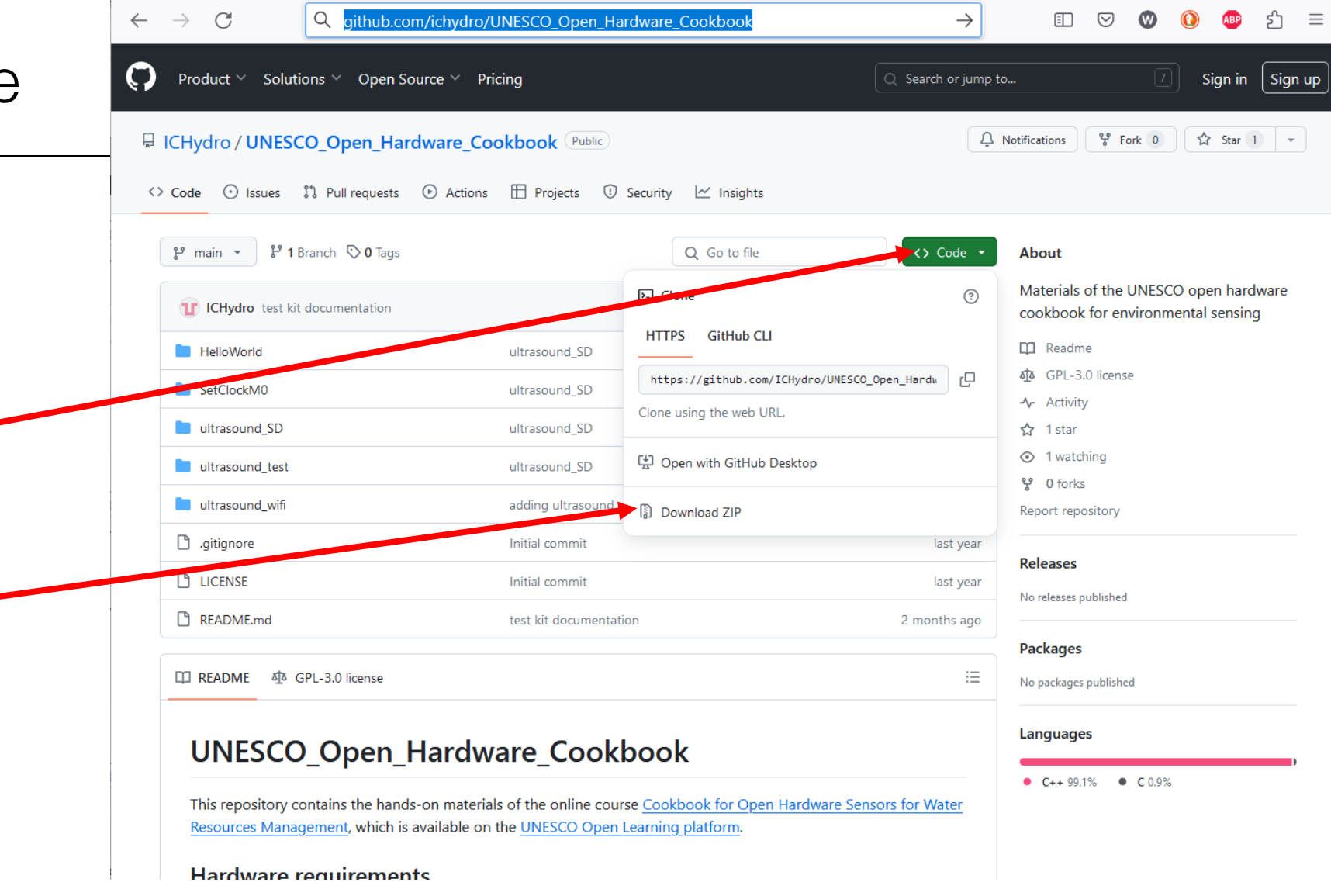

#### https://github.com/ichydro/UNESCO\_Open\_Hardware\_Cookbook

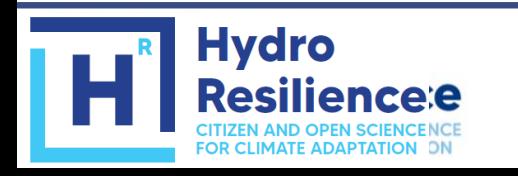

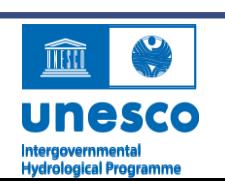

1

2

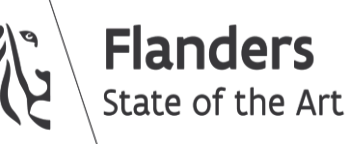

**Imperial College<br>London** 

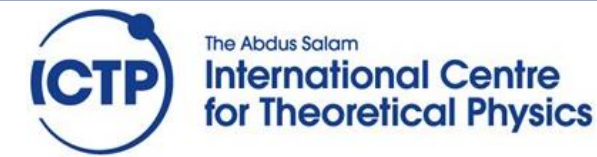